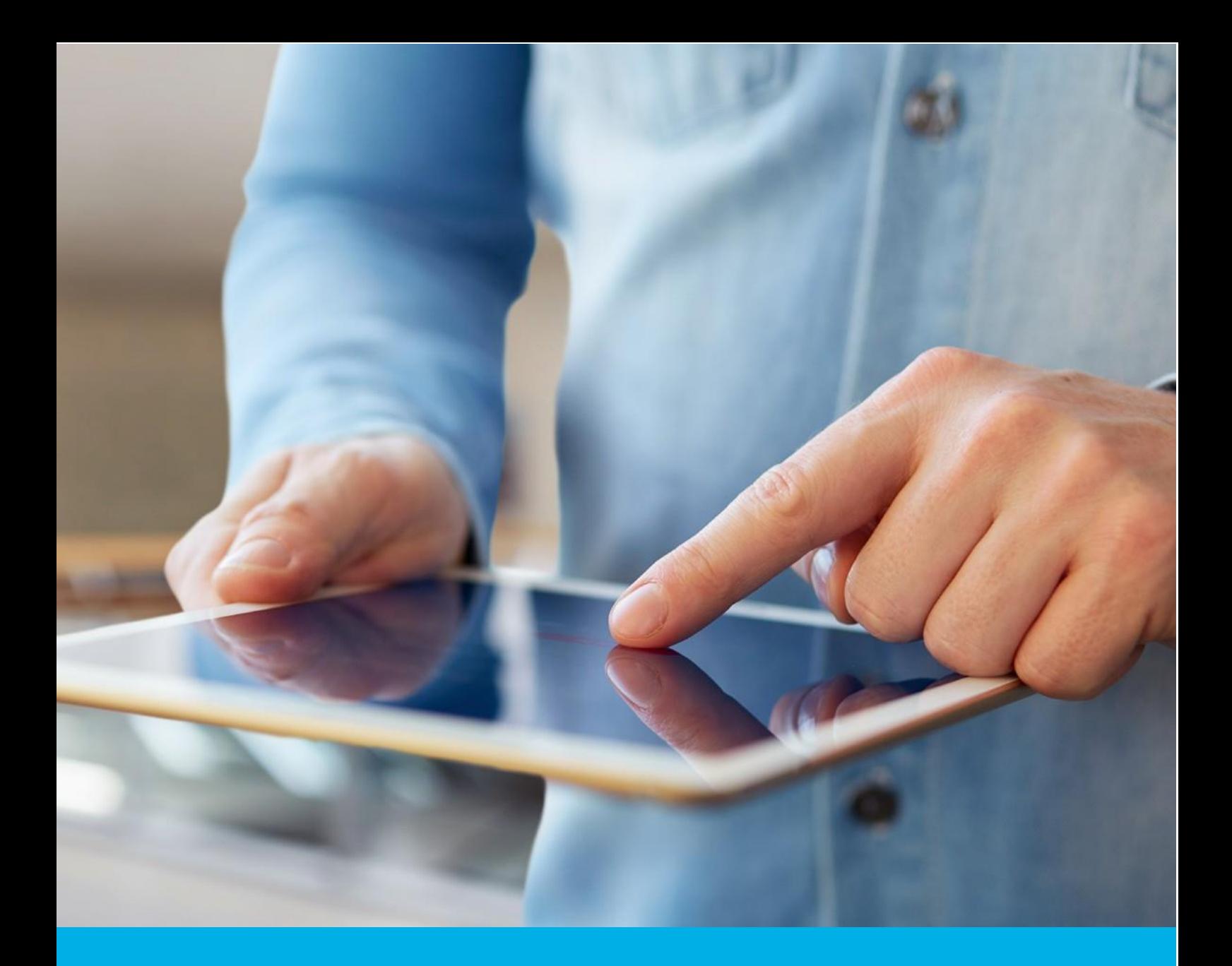

# Aktywacja certyfikatu Certum Commercial SSL

Wer. 1.6

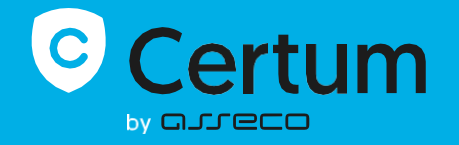

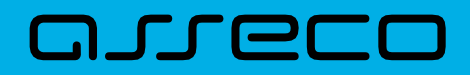

### Spis treści

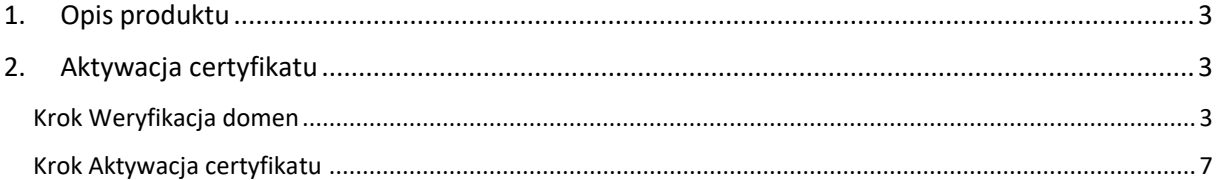

## <span id="page-2-0"></span>1. Opis produktu

Certyfikat SSL (TLS) to typ certyfikatu używany w protokołach bezpieczeństwa do poświadczenia autentyczności domeny i jej właściciela. Szyfruje i zabezpiecza ruch na stronach internetowych, w tym transmisję poufnych danych, które klienci wprowadzają w Twoim serwisie. Dzięki certyfikatowi SSL dane osobowe, loginy i hasła, numery kart kredytowych i inne dane Twoich klientów będą zabezpieczone.

## <span id="page-2-1"></span>2. Aktywacja certyfikatu

Rozpoczęcie procesu aktywacji będzie możliwe z poziomu **Twojego konta** w sklepie w zakładce **Produkty bezpieczeństwa**. Proces składa się z kilku kroków:

- **Weryfikacja domen** wygenerowanie kluczy i podanie domen oraz ich weryfikacja
- **Aktywacja certyfikatu** wybór pól do certyfikatu i przekazanie go do wydania.

#### <span id="page-2-2"></span>Krok Weryfikacja domen

Rozpoczęcie generacji pary kluczy i podania domen możesz poprzez **Dashboard**, wybierając opcję **Weryfikacja domen:**

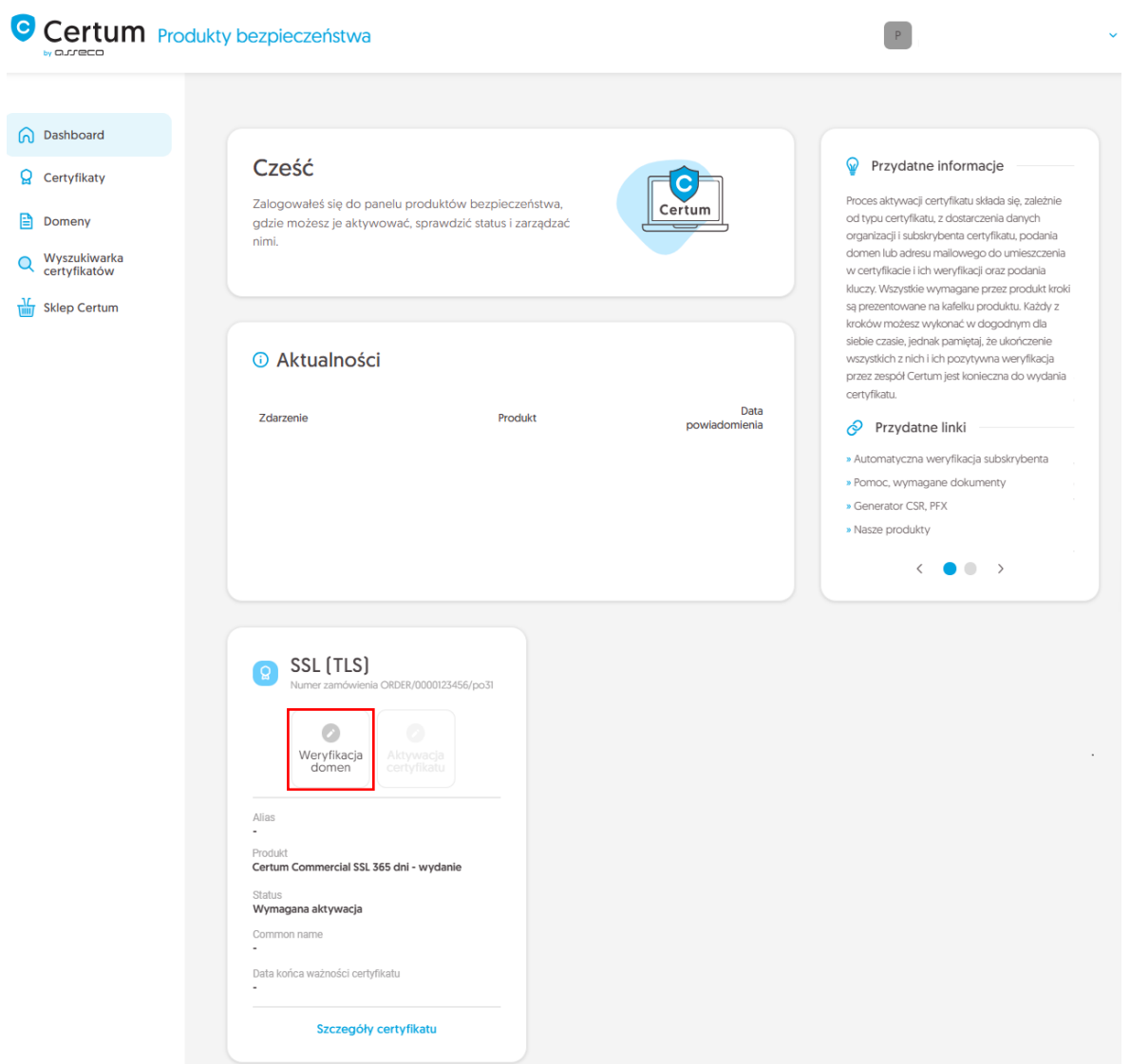

lub z listy **Certyfikaty** – wybierz certyfikat, który chcesz aktywować i w szczegółach wybierz opcję **Podaj domeny**.

W tym kroku wygenerujesz parę kluczy oraz podasz domeny do umieszczenia w certyfikacie.

Dla certyfikatów SSL dostępną metodą generacji kluczy jest CSR, czyli wklejenie żądania podpisania certyfikatu, wygenerowane poprzez generator np. [Certum Tools](https://pomoc.certum.pl/pl/czym-jest-csr/) lub aplikację/serwer, na którym będzie zainstalowany certyfikat.

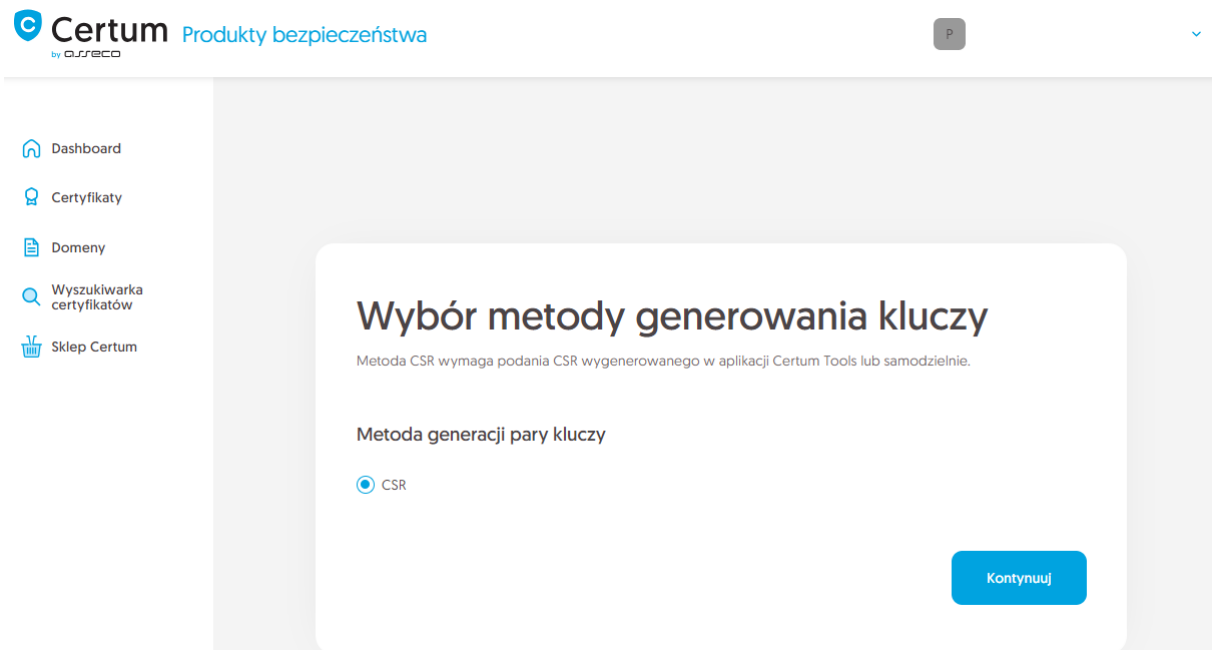

Po przejściu dalej, wklej posiadany CSR. Po wklejeniu CSR, zostanie on zweryfikowany czy jest poprawny. W razie wystąpienia błędu CSR, pojawi się o tym informacja w komunikacie błędu.

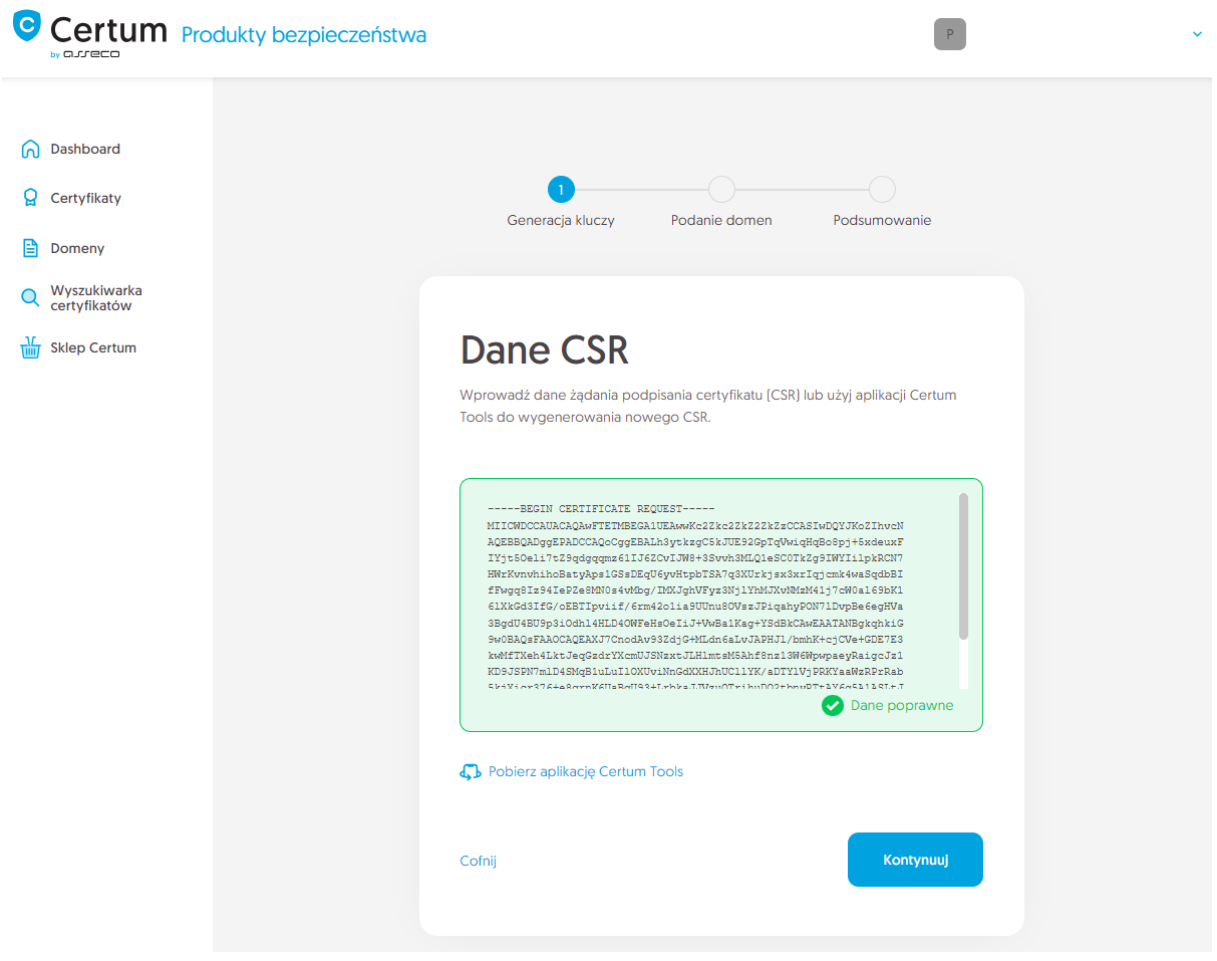

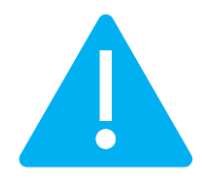

Pamiętaj, aby w przypadku wygenerowania CSR w generatorze, zapisać i zachować klucz prywatny. Będzie on niezbędny do zainstalowania certyfikatu po jego wydaniu.

Podanie prawidłowego CSR i przejście dalej pozwoli podać domeny do certyfikatu oraz wybrać metodę ich weryfikacji.

Wybierz wcześniej zweryfikowane domeny na karcie **Zweryfikowane domeny** lub wprowadź nowe domeny na karcie **Dodaj domenę**. Jeśli posiadasz listę domen w pliku tekstowym, możesz jego zawartość wkleić na karcie **Dodaj listę domen**. Więcej na temat weryfikacji domen przed rozpoczęciem aktywacji certyfikatu możesz przeczytać w [instrukcji zarządzania domenami](https://pomoc.certum.pl/pl/zarzadzanie-domenami/).

Jeśli dla danej domeny chcesz dodać w certyfikacie jej darmową subdomenę www, wprowadź ją na listę lub użyj przełącznika **dodaj subdomeny www. na listę**.

Na tym etapie, jeśli domena wymaga weryfikacji, wybierz metodę weryfikacji posiadania kontroli nad domeną i wprowadź adres e-mail osoby, która otrzyma kod weryfikacyjny do weryfikacji domen. Jeśli potrzebujesz wsparcia w wyborze metody weryfikacji domeny, zapoznaj się ze wspieranymi [metodami weryfikacji.](https://pomoc.certum.pl/pl/metody-weryfikacji-domeny/)

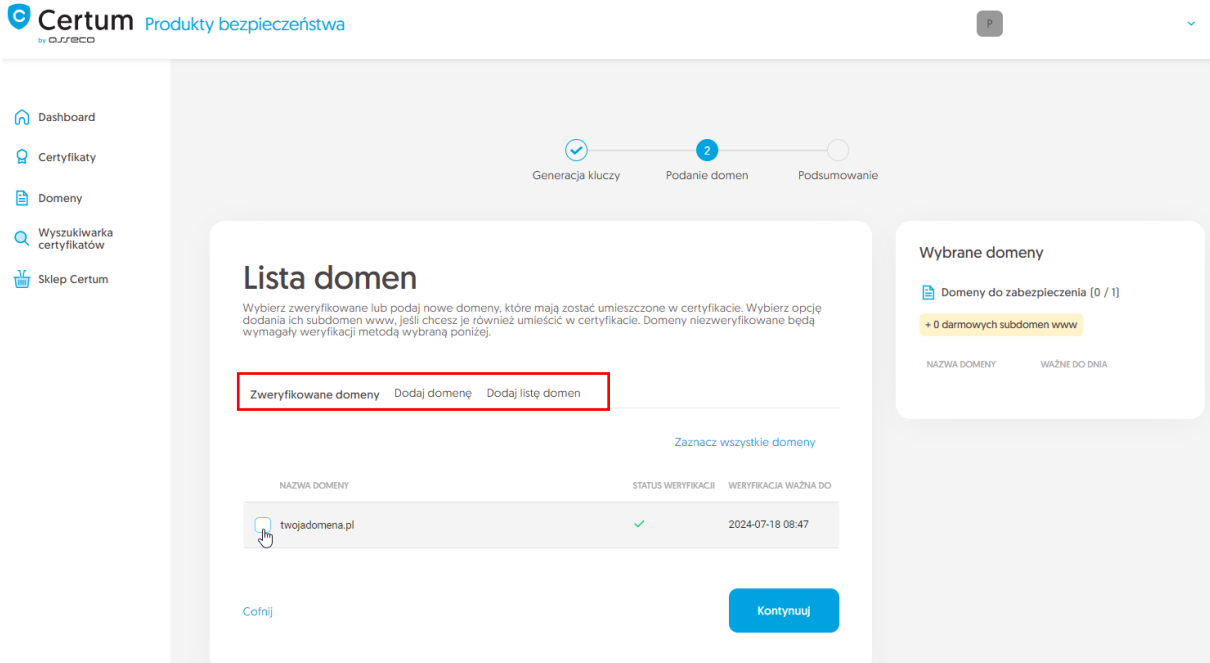

Po podaniu domen, wybraniu metody weryfikacji i przejściu dalej, zweryfikuj wprowadzone dane na ekranie podsumowania. Jeśli dane są poprawne, zakończ krok podawania domen.

Ekran sukcesu poinformuje Cię o zapisaniu domen. Przeprowadź ich weryfikację wybraną metodą weryfikacji, a jeśli domeny są już zweryfikowane, przejdź do ostatniego kroku, czyli **Aktywacji certyfikatu**.

#### <span id="page-6-0"></span>Krok Aktywacja certyfikatu

Aktywację certyfikatu możesz rozpocząć poprzez **Dashboard**, wybierając opcję **Aktywacja certyfikatu** lub analogicznie jak w poprzednim kroku: z listy **Certyfikaty** – wybierz certyfikat, który chcesz aktywować i w szczegółach wybierz opcję **Aktywuj certyfikat**.

W tym kroku wybierz którą z podanych domen chcesz umieścić w Common name certyfikatu (jeśli podano więcej niż jedną).

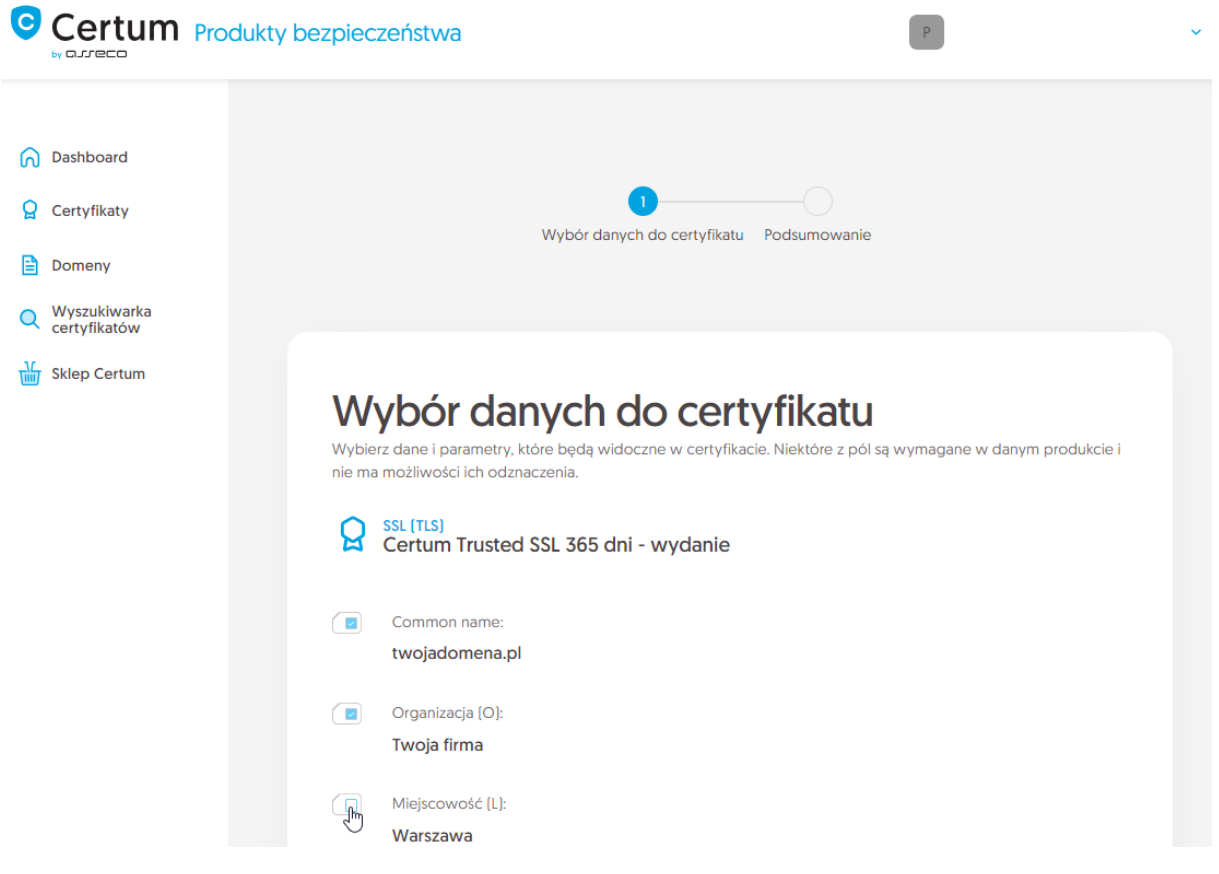

Po dokonaniu wyboru przejdź na ekran podsumowania i sprawdź wszystkie wybrane dane. Oznacz wymagane oświadczenia i zakończ aktywację certyfikatu.

Ekran sukcesu poinformuje Cię o przekazaniu certyfikatu do wydania. Wydany certyfikat można będzie pobrać z wiadomości e-mail o utworzeniu certyfikatu lub z widoku szczegółów certyfikatu: w dogodnym kodowaniu **PEM** lub **DER**.

W widoku szczegółów certyfikatu możesz również pobrać certyfikaty pośrednie dla Twojego certyfikatu.

Jeśli potrzebujesz pliku PFX, możesz skorzystać z generatora [Certum Tools.](https://pomoc.certum.pl/pl/czym-jest-csr/)